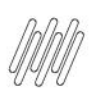

### **01. VISÃO GERAL**

Para iniciar o processo de finalização em lote, acesse inicialmente o ícone **Viagem**, que fica no canto esquerdo do menu inferior.

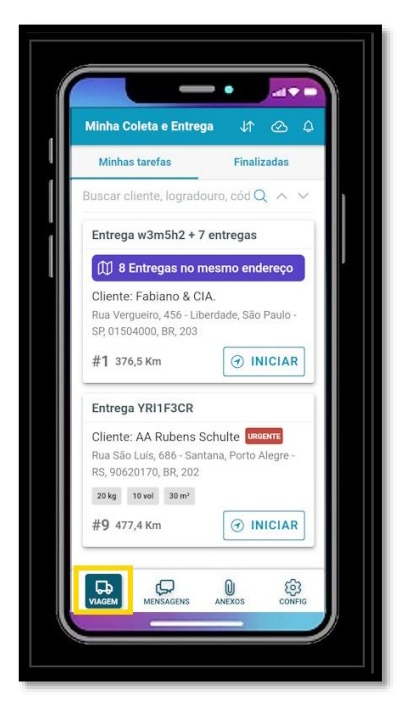

Na aba **Minhas tarefas**, o card que possui mais de uma entrega para o mesmo endereço é identificado com uma **tarja azul,** contendo a mensagem **"X Entregas no mesmo endereço".**

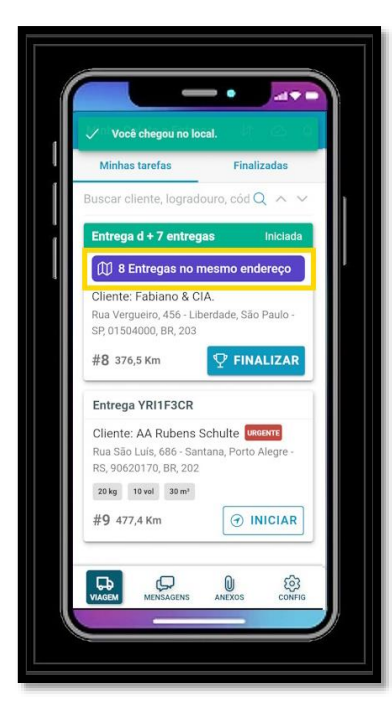

 $\odot$ 

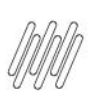

Selecione o card desejado e clique em **Finalizar.**

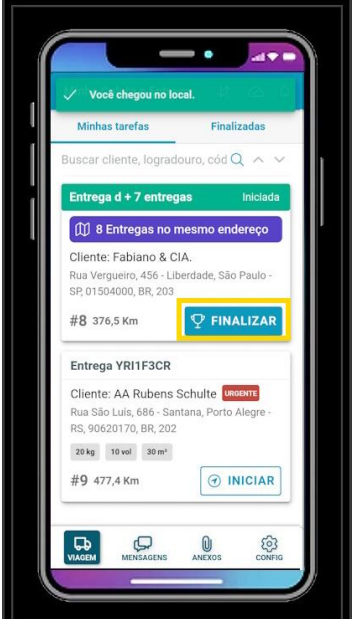

Na sequência é exibida a tela que permite finalizar a entrega, sendo que existem algumas formas para realizar esse processo.

A primeira delas é a finalização com **evidências individuais** para as entregas.

Neste caso, é necessário indicar inicialmente se a entrega foi finalizada **com sucesso** ou **insucesso.**

Essas duas opções foram descritas anteriormente nos vídeos **Aba Minhas Tarefas – Insucesso na Entrega** e **Aba Minhas Tarefas – Sucesso na Entrega.**

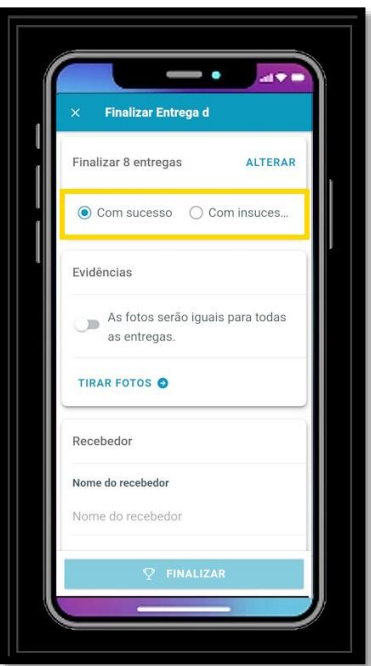

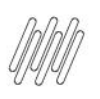

Em seguida, temos que incluir as **evidências.**

Quando o campo **Evidências** estiver **inativo,** indica que as evidências serão **individuais,** ou seja, registradas por entrega.

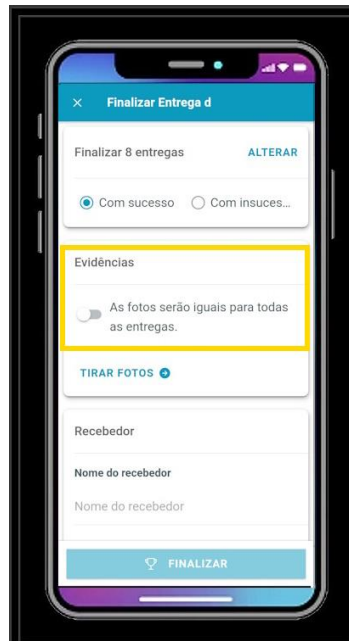

Clique em **Tirar Fotos.**

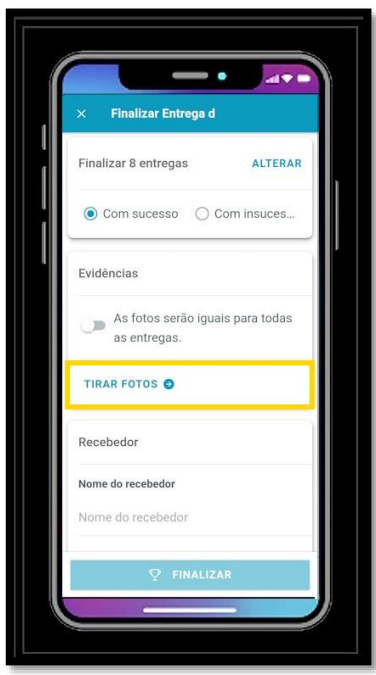

Na tela utilizada para coletar evidências, clique no botão **Tirar Foto** correspondente a entrega que terá sua evidência coletada, sendo que pode ser adicionada mais de uma evidência por entrega.

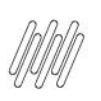

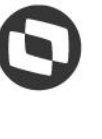

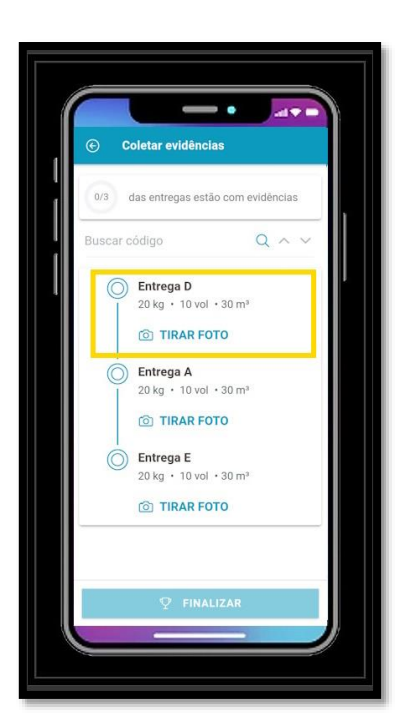

Concluído o processo, clique na **setinha para a direita**, no canto superior direito, para retornar à tela anterior.

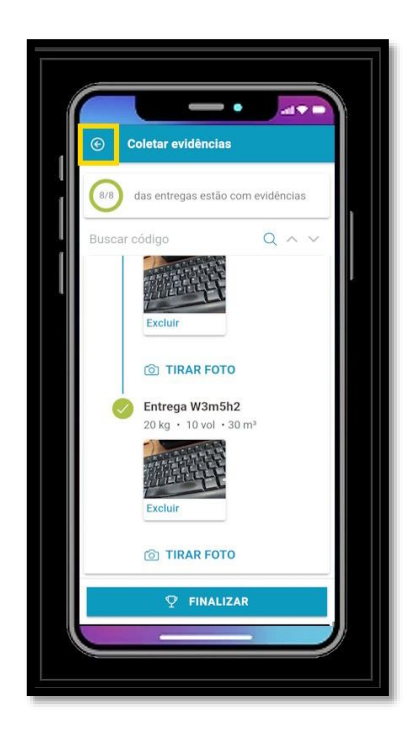

Agora informe os dados do **Recebedor** e um **Relato,** se necessário.

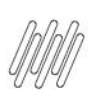

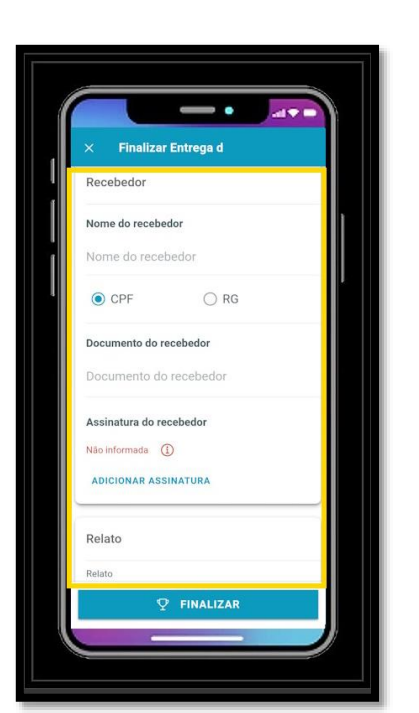

#### E clique em **Finalizar.**

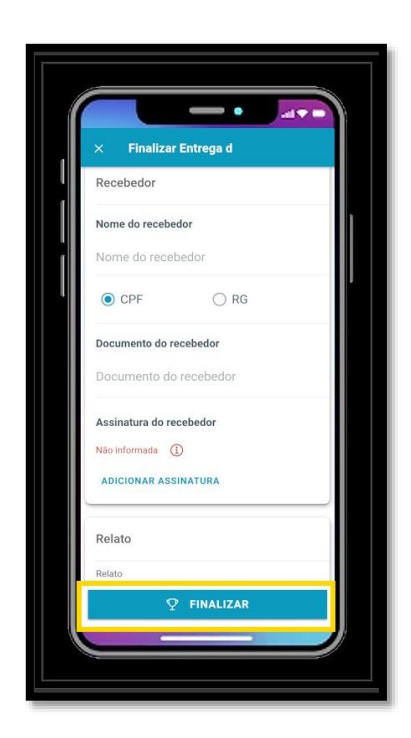

Existe também a possibilidade de incluir uma **evidência única** para todas as entregas.

Para isso, basta ativar a opção **As fotos serão iguais para todas as entregas.**

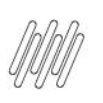

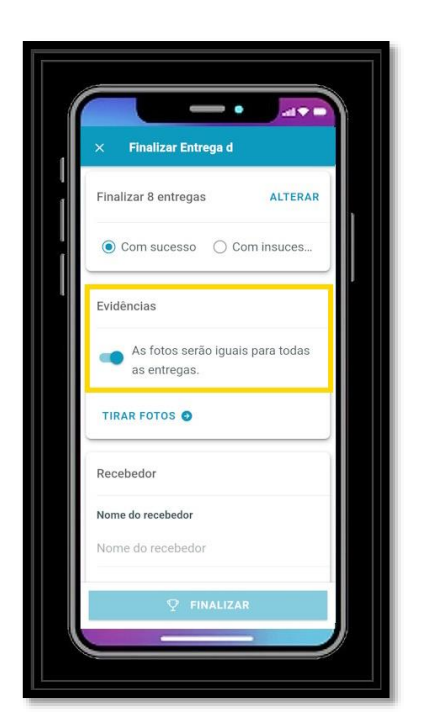

E clicar em **Tirar Fotos.**

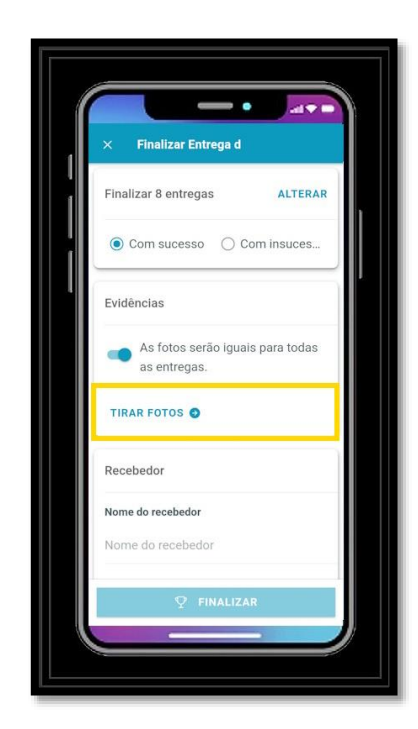

A câmera é habilitada para que a captura da evidência seja realizada, sendo esta apresentada em seguida na tela utilizada para finalizar a entrega.

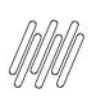

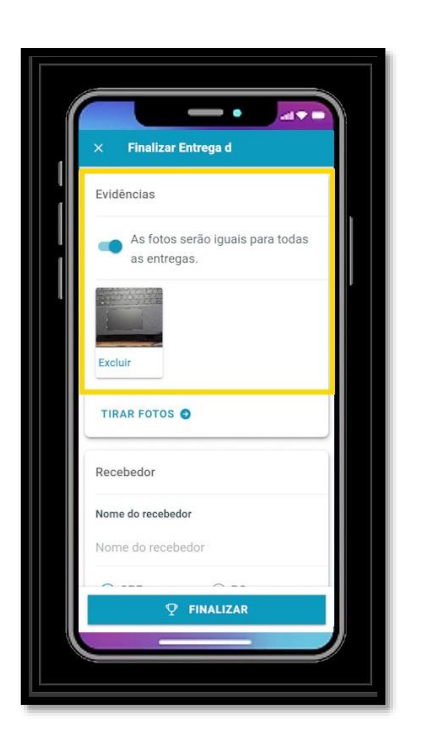

Agora informe os dados do **Recebedor** e um **Relato,** se necessário.

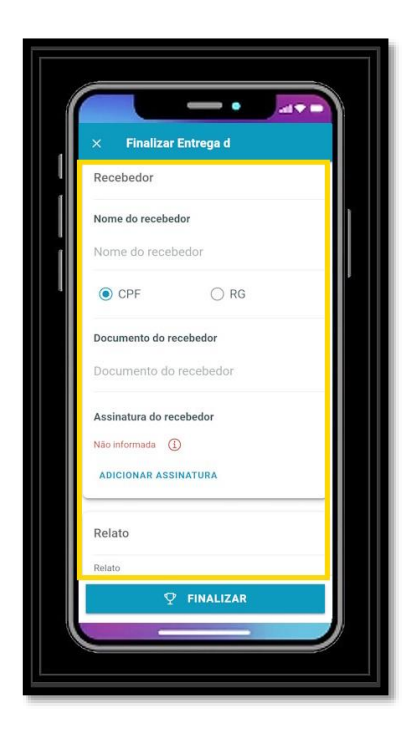

E clique em **Finalizar.**

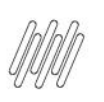

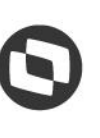

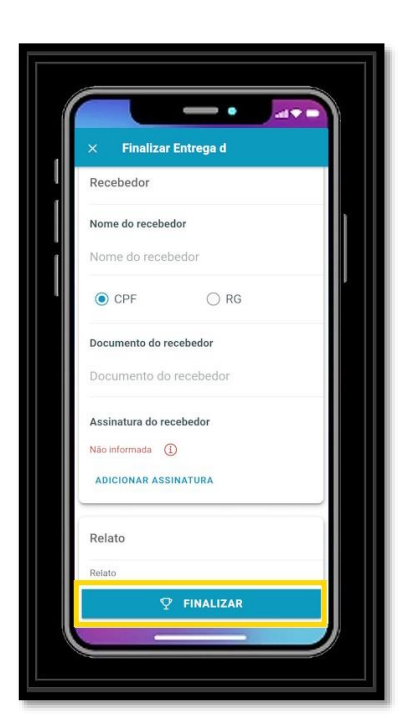

Além dessas duas opções, ainda podemos utilizar a opção **Alterar** para selecionar entregas específicas para a finalização.

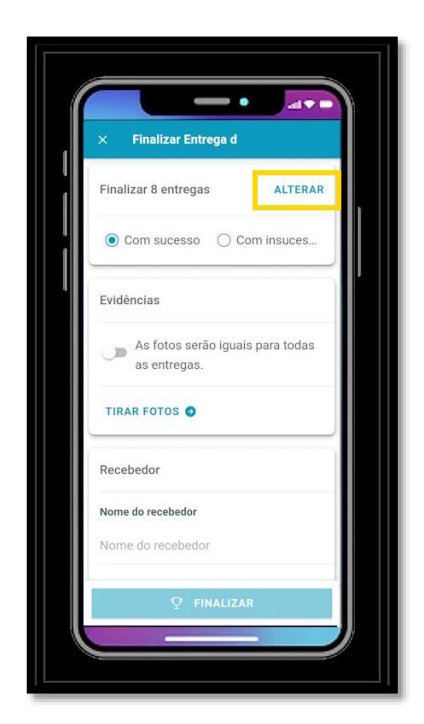

Ao clicar nessa opção é apresentada uma tela para a seleção aleatória das entregas que devem ser finalizadas.

Selecione as entregas desejadas e clique em **Fechar.**

O restante do processo é idêntico ao que foi especificado anteriormente, para as **evidências individuais** e **única.**

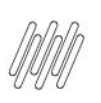

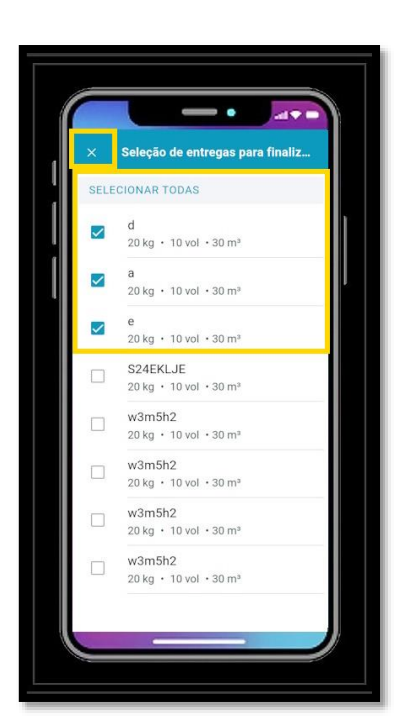